## **PTO Idle Rotation Number Writing Procedure**

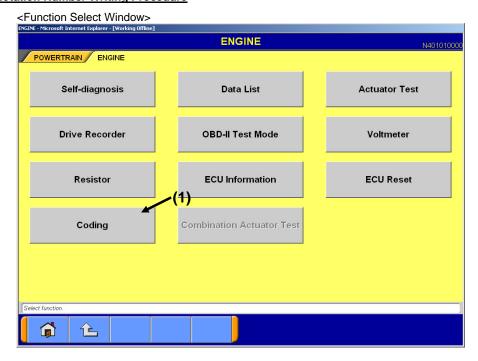

Window 1

 Press "Coding" button Window 1: (1)) in Function Select Window to proceed to the Coding Menu Window (Window 2).

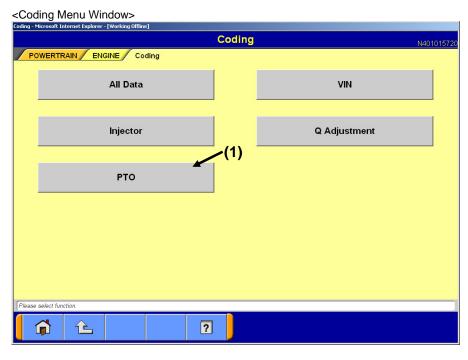

Window 2

 $\cdot\,$  Press "PTO" button (Window 2: (1)) to proceed to the Coding Submenu Window (Window 3).

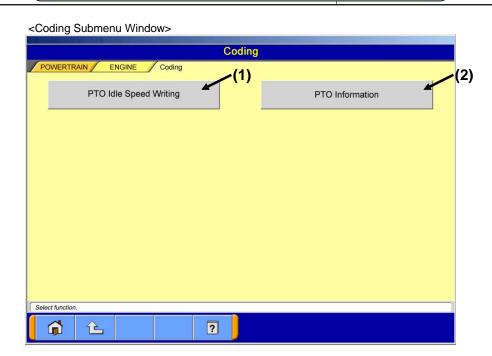

Window 3

· Press each Function button to proceed to the the following windows.

| Function button name                    | NEXT Window                                   | Remarks                                                                      |
|-----------------------------------------|-----------------------------------------------|------------------------------------------------------------------------------|
| PTOI Idle speed Writing (Window 3: (1)) | Password Input Window (Window 4)              | Write "PTO idle speed" manually/automatically.                               |
| PTO Information (Window 3: (2))         | PTO Information Display<br>Window (Window 13) | Confirm the PTO information written in ECU (PTO idle rotation number, etc.). |

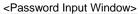

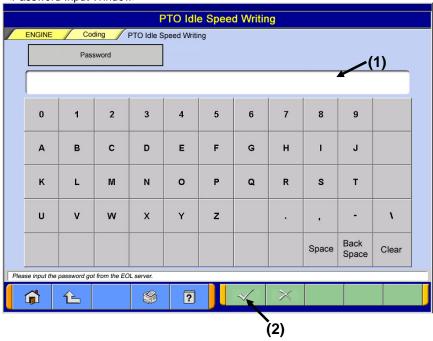

Window 4

- · Enter password in Password Input field (Window 4: (1)) from the keyboard of MUT Screen or PC main unit.
- · Press OK button (Window 4: (2)) to proceed to the Inquiry Number Input Window (Window 5).

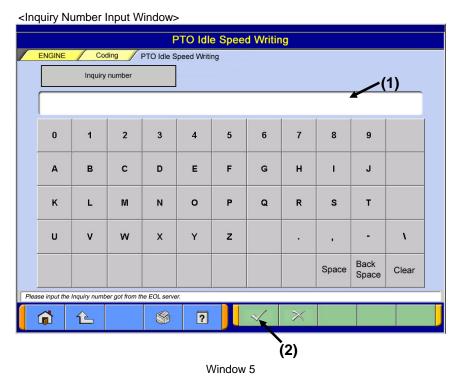

- Enter inquiry number in Inquiry Number Input field (Window 5: (1)) from the keyboard of MUT Screen or PC
- · Press OK button (Window 5: (2)) to proceed to the Data Input Method Select Window (Window 6).

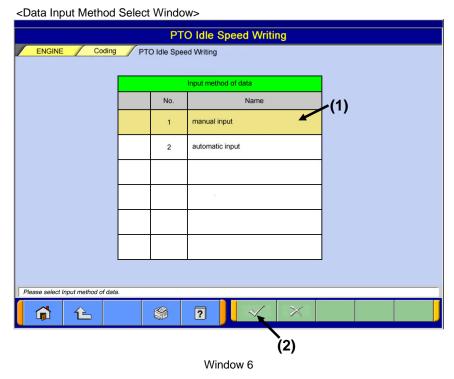

• Select "Manual input" (Window 6: (1)) and press OK button (Window 6: (2)) to proceed to the Coding Data Input Window (Window 7).

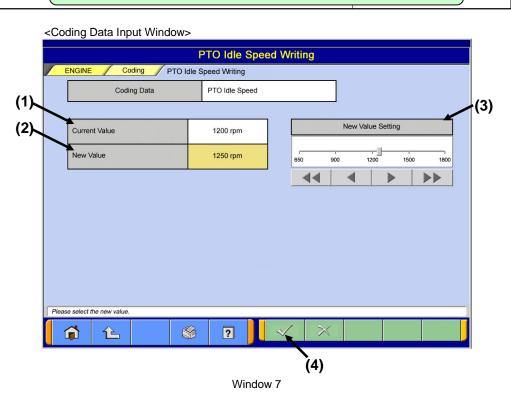

- The current value written in "Current Value" (Window 7: (1)) in ECU is displayed.
- The value written in "New Value" (Window 7: (2)) in ECU is displayed.
- · Select PTO idle rotation number using the slider in "New Value Setting" (Window 7: (3)) and up/down buttons.
- · Press OK button (Window 7: (4)) to proceed to the Work Memo Input Window (Window 8).

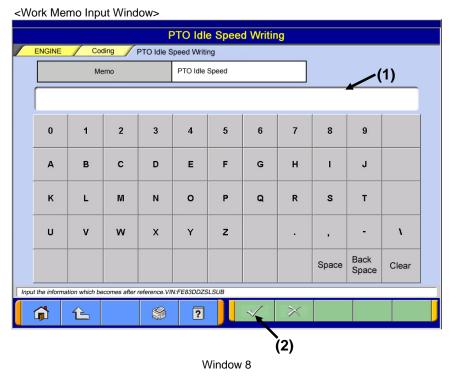

- Enter memo in Work Memo Input field (Window 8: (1)) from the keyboard of MUT Screen or PC main unit, (It can be left blank)
- · Press OK button (Window 8: (2)) to proceed to the Coding Contents Confirmation Window (Window 9).

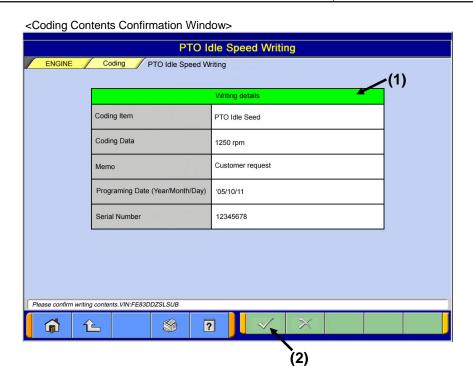

Confirm the writing contents (Window 9: (1)) and press OK button (Window 9: (2)) to display Now Writing Window (Window 10) after Writing Confirmation Window is displayed.

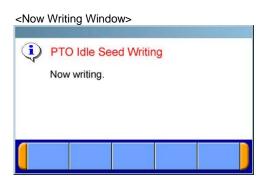

Window 9

Window 10

· When writing is completed, Writing Complete Window (Window 11) is displayed.

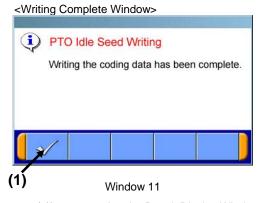

· Press OK button (Window 11: (1)) to proceed to the Result Display Window (Window 12).

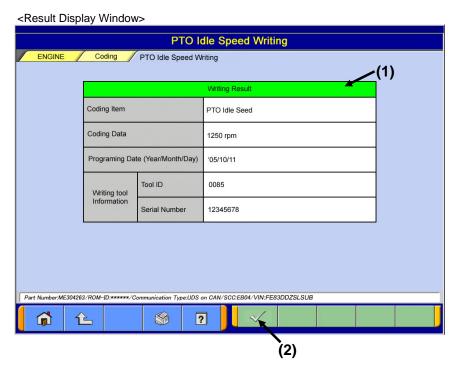

Window 12

- · Writing result is displayed in Writing Result Window (Window 12: (1)).
- Press OK button (Window 12: (2)) to return to Coding Submenu Window (Window 3).

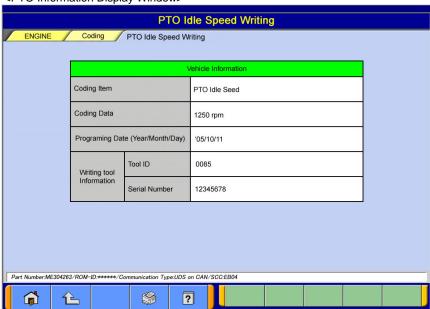

<PTO Information Display Window>

Window 13

· The "PTO idle rotation number" which is written in ECU is displayed.